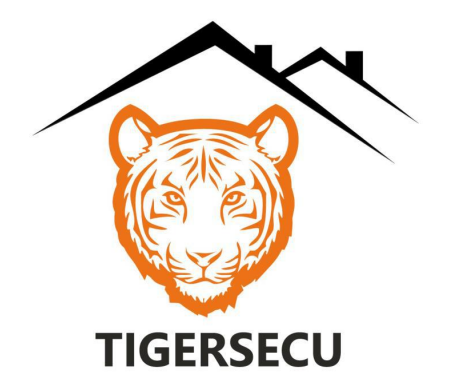

# NVR Default vs. Custom Settings

## NVR default configuration settings

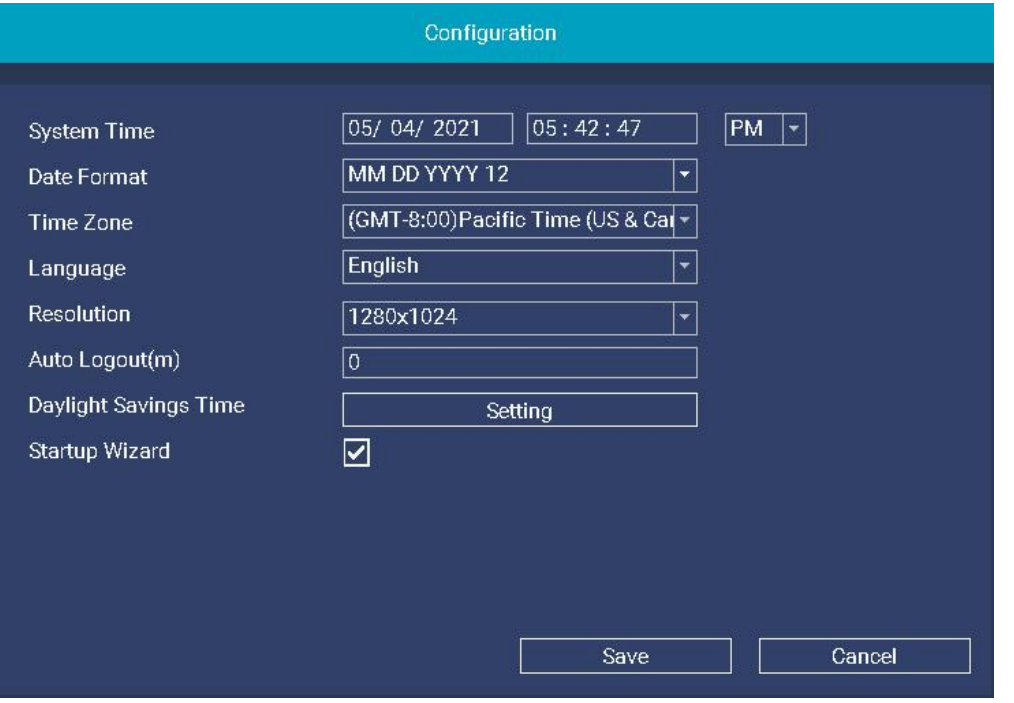

- 1. Timezone: (GMT- 8:00) Pacific Time
- 2. Language: English. (Options: Spanish, Chinese)
- 3. Screen Resolution: 1280 x 1024 (Options: 1024 x 768, 1280 x 720, 1440 x 900, 1920 x 1080, 2560 x 1440)
- 4. Auto Logout: Disabled
- 5. Daylight Saving Time (DST): Enabled
- 6. Startup Wizard: Enabled

## Recording Type

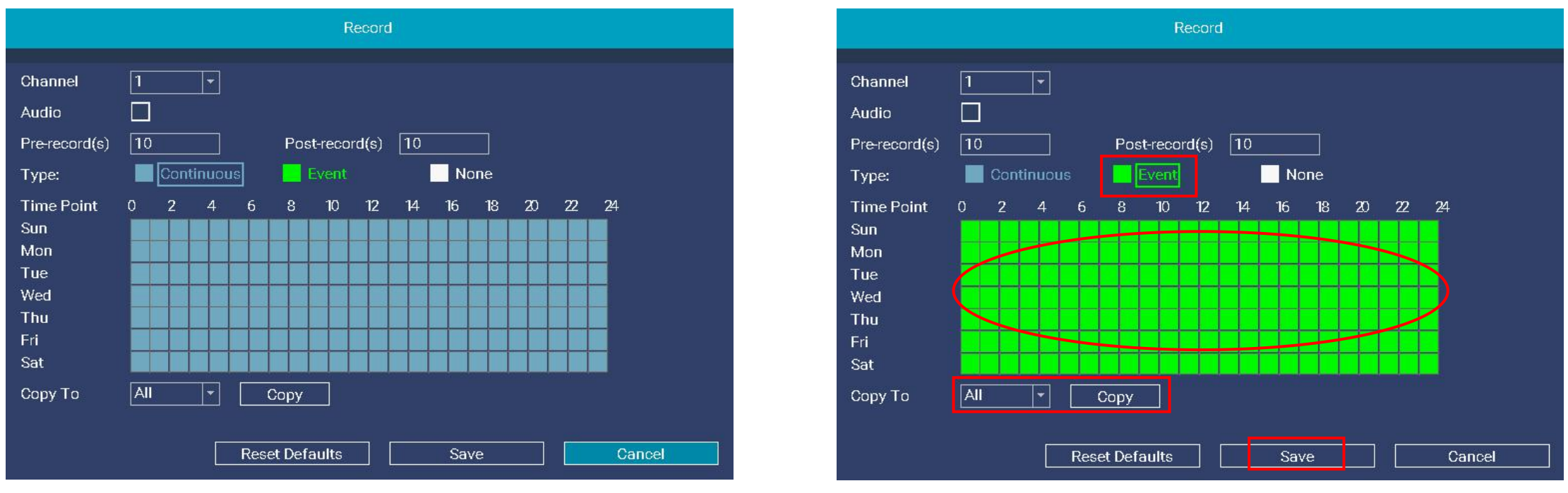

### Continuous Recording (Default) Event Recording (Continuous Recording

The default recording setting is continuous recording mode. However, you can enable a motion recording schedule to suit your needs.

To configure the motion recording schedule:

- Go to the NVR Main menu > Record menu > Select Event.
- 2. Using the mouse, click on a particular square to change, or click and drag the mouse over the squares corresponding to your desired time period.
- 3. Use the Copy function to apply all settings to the other cameras. Select All or a specific channel from Copy To and click the Copy button to apply settings to your desired cameras.
- 4. Click Save to apply settings.

## IPC Image Quality

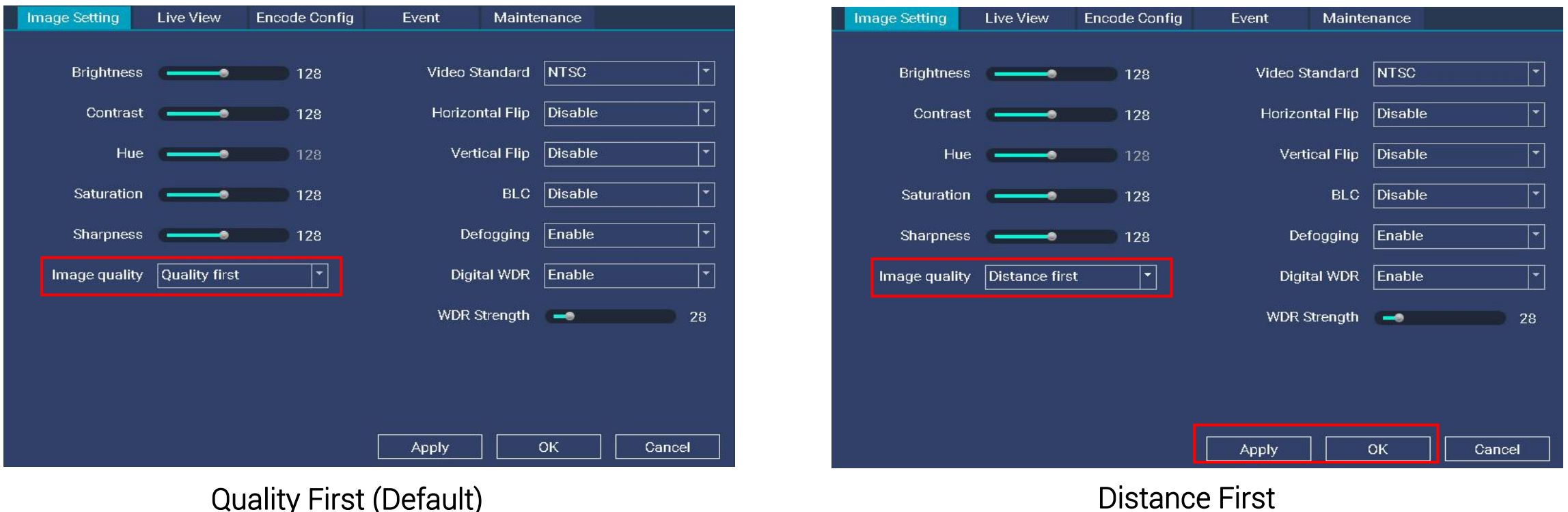

Image Quality feature allows you to control image characteristics from each camera. This enables you to get the best possible image quality given different distances and lighting situations.

Cameras located at a long distance away from the NVR should apply Distance First for optimal performance. To customize image settings:

- 1. Set the channel to full screen on the Live View screen.
- 2. Go to the menu bar > select IPC Config > Image Setting >Image Quality > select Distance first.
- 3. Click Apply and OK to save changes.

## Human vs. Motion Detection

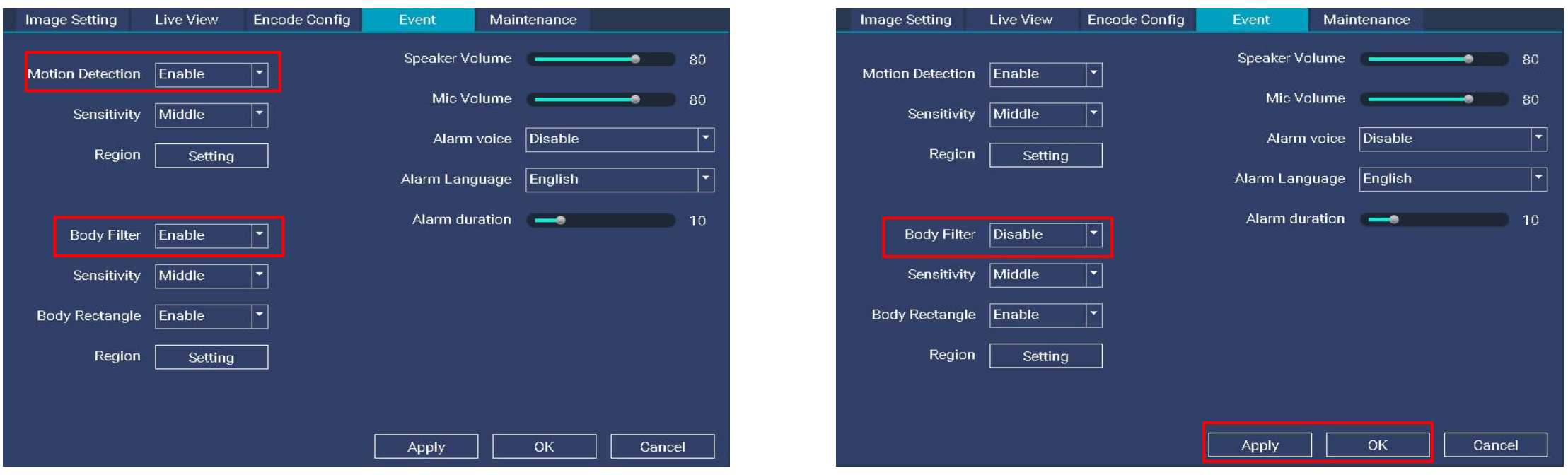

### Human Detection - Body Filter (Default) Motion Detection Motion Detection

By default, your NVR will record motion only if human activity has been detected bythe camera. However, you can enable object motion detection (such as a moving car).<br>To enable object motion detection for a specific channel:

- 1. Set the channel to full screen on the Live View screen.
- 2. Go to the menu bar > select IPC Config > Event > Disable Body Filter.
- 3. Click Apply and OK to save changes.

## **IPC Motion/Human Detection Region**

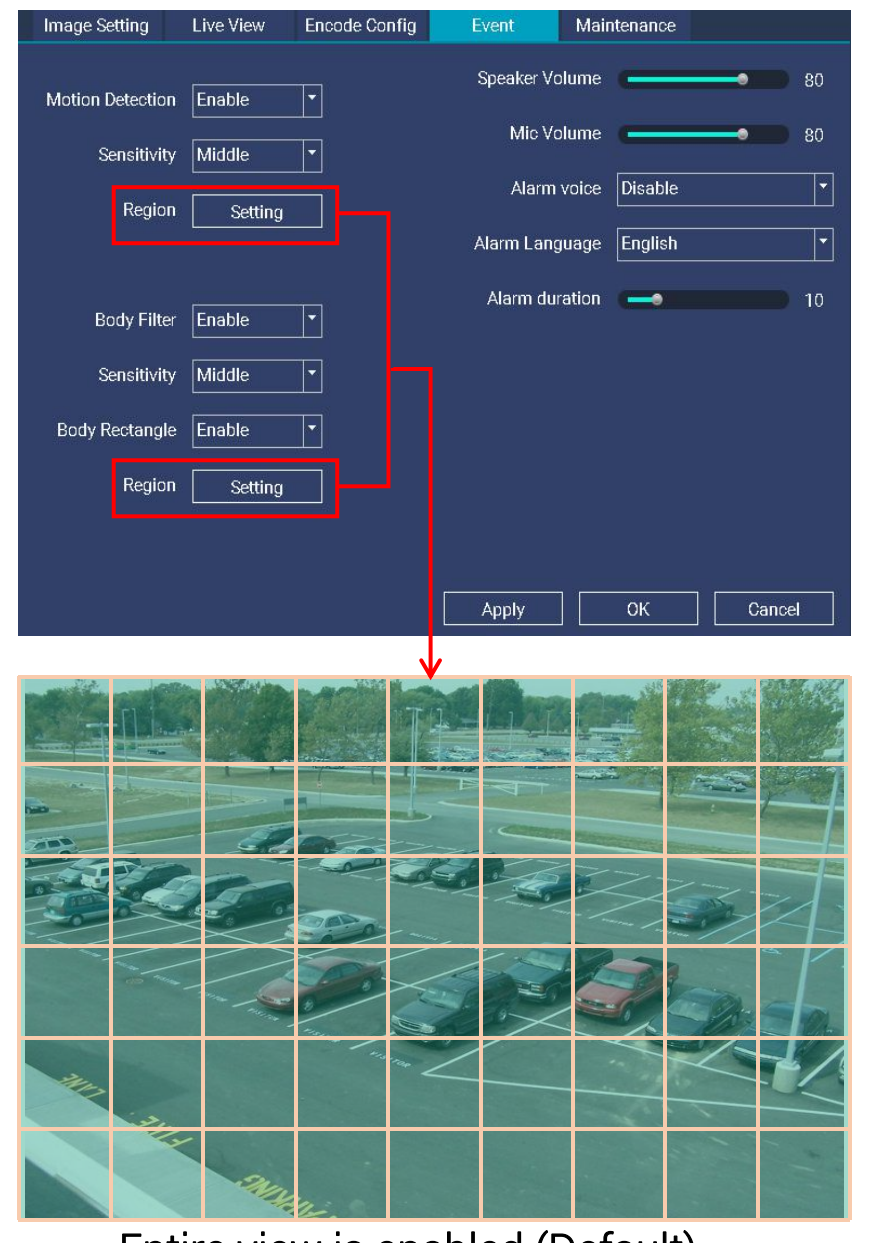

Entire view is enabled (Default) Entire view is enabled (Default)

By default, the entire view of the camera has been enabled to detect motion.

However, you can change the motion detection area. When motion has been detected by one or more cameras within the blue grid, your DVR will send an email alert to your mobile device or computer. To change the motion detection area:

- 1. Set the channel to full screen on the Live View screen.
- 2. Go to the menu bar > select IPC Config >Event > Region (Motion Dection/Body Filter)
- 3. Using the left mouse button, click and drag to select the area you want to disable from motion detection, and release the mouse.

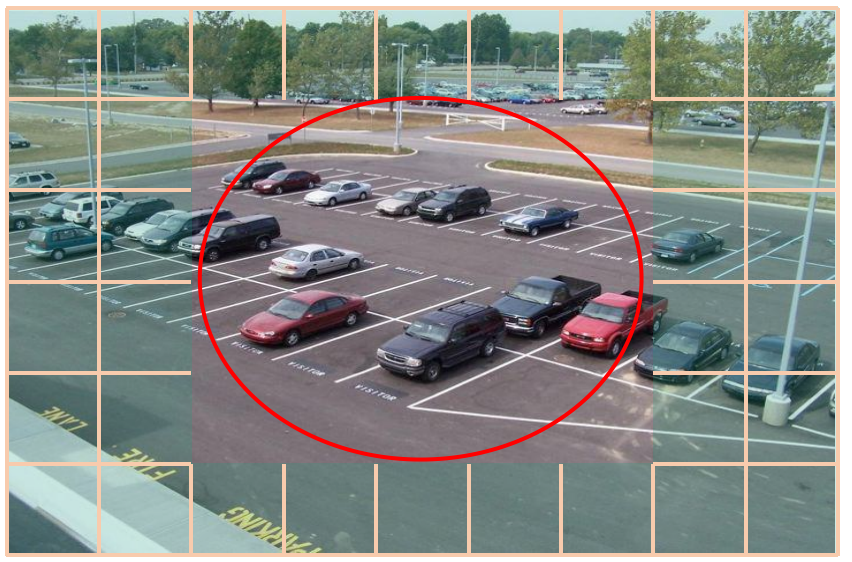

## IPC Alarm Voice

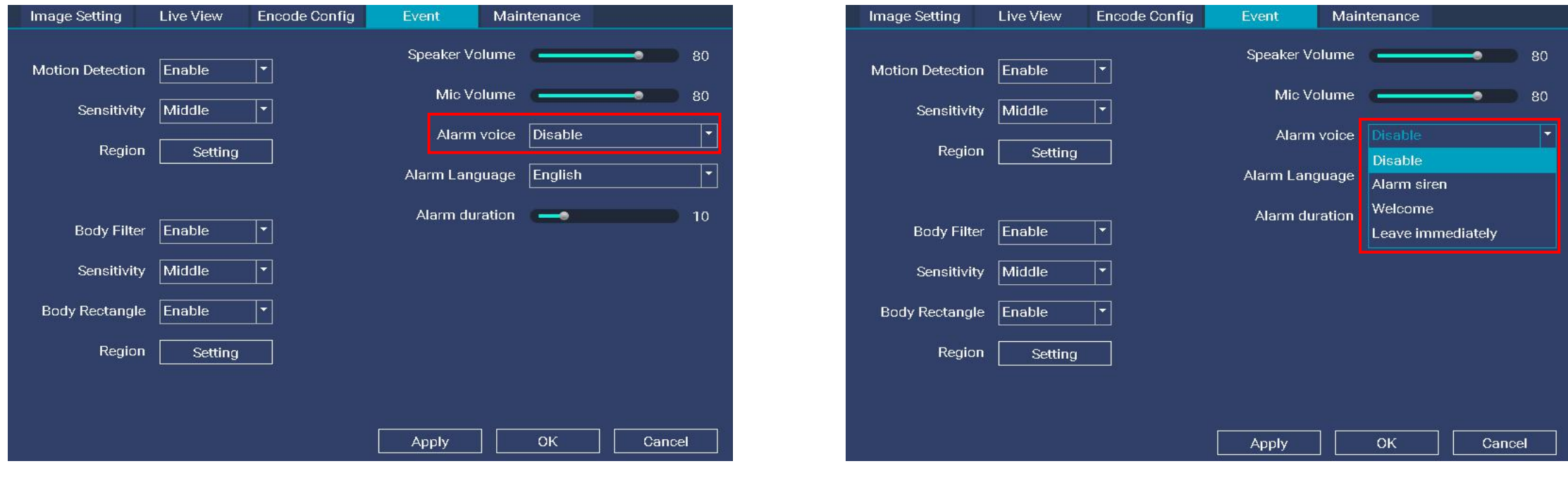

#### Alarm Voice - Disable (Default) Alarm Voice Options

Alarm Voice allow you to sound a siren or voice alert to intruders when motion events are detected.

The Alarm Voice feature is disabled in cameras by default. To enable siren/voice alerts for IP cameras:

- Set the channel to full screen on the Live View screen.
- 2. Go to the menu bar > select IPC Config > Event.
- 3. Alarm voice > select Alarm Sirens, or standard messages such as "Welcome" and "Leave immediately" to sound when motion or human motion is detected.

Note: Please exercise discretion and good judgment when deciding to activate the siren. Make sure to comply with all local noise regulations.

## Network Type

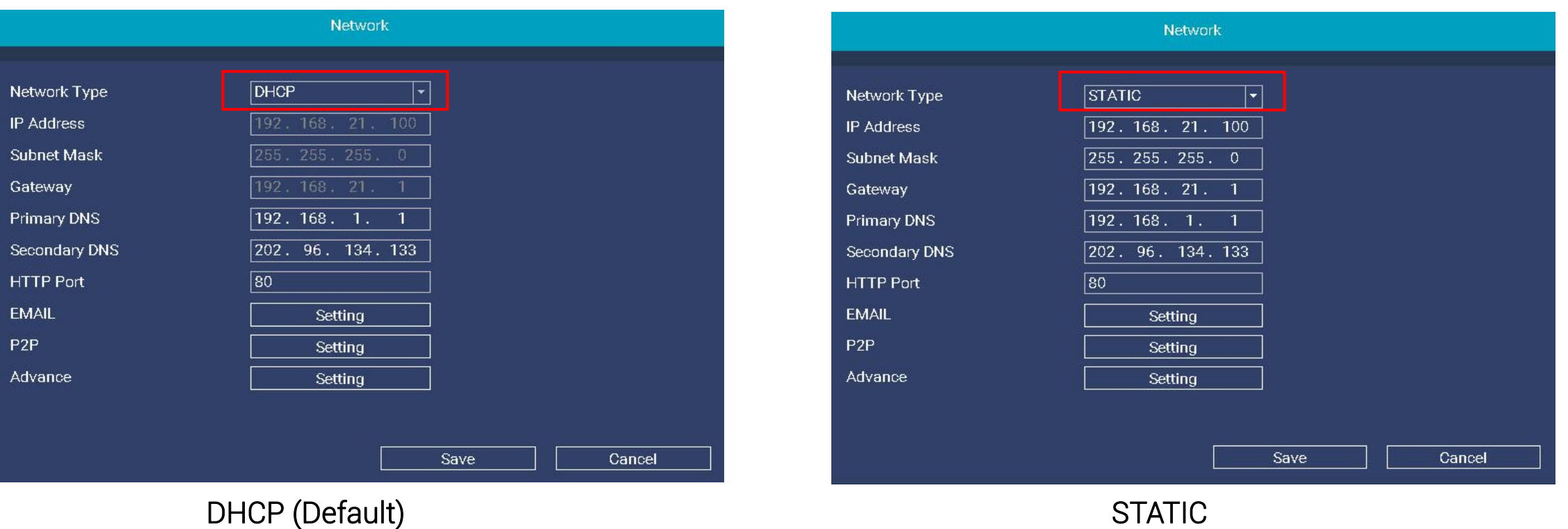

DHCP (Dynamic Host Configuration Protocol) Network Type is enabled bydefault.

The DHCP setting allows your router to automatically assign an IP address to the NVR connected to your network. This will be required for in-network viewing.

If you require your NVR to have a static IP address, disable this option by going to the Menu bar > Main menu > Network menu > select STATIC Network Type.